## A...kademie der bildenden Künste Wien

## HOMELAUFWERK VERBINDEN (WINDOWS 7)

*Hinweis:* Sie müssen mit dem Akademienetz via VPN verbunden sein um auf das Homelaufwerk von Rechnern außerhalb der Akademie zugreifen zu können.

Öffnen Sie "*Computer"*, indem Sie auf Start **D**und anschließend auf "Computer" klicken.

Hier klicken Sie nun in der Symbolleiste auf "*Netzlaufwerk verbinden"*.

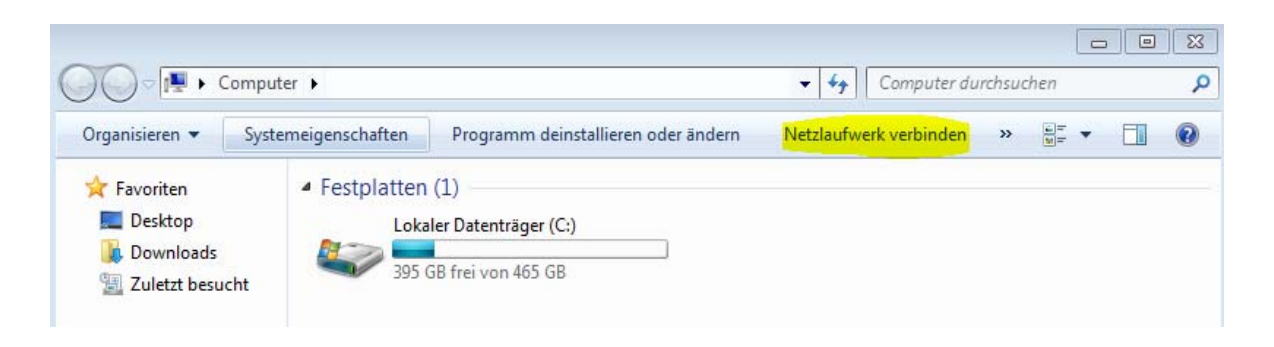

Im folgenden Dialogfeld wählen Sie einen beliebigen Laufwerkbuchstaben und als Ordner geben Sie folgenden Pfad ein:

*\\studentin.akademie.bildendekunst.ac.at\student*‐*homes\rMatrikelnummer* 

Anschließend muss das Häkchen bei "*Verbindung mit anderen Anmeldeinformationen herstellen"* gesetzt sein. Nach dem Klick auf "*Fertig stellen"* werden Sie aufgefordert sich mit Ihrem Benutzernamen ("*akademie\rMatrikelnummer*") und Kennwort zu authentifizieren. Danach wird die Verbindung mit dem Homelaufwerk hergestellt.

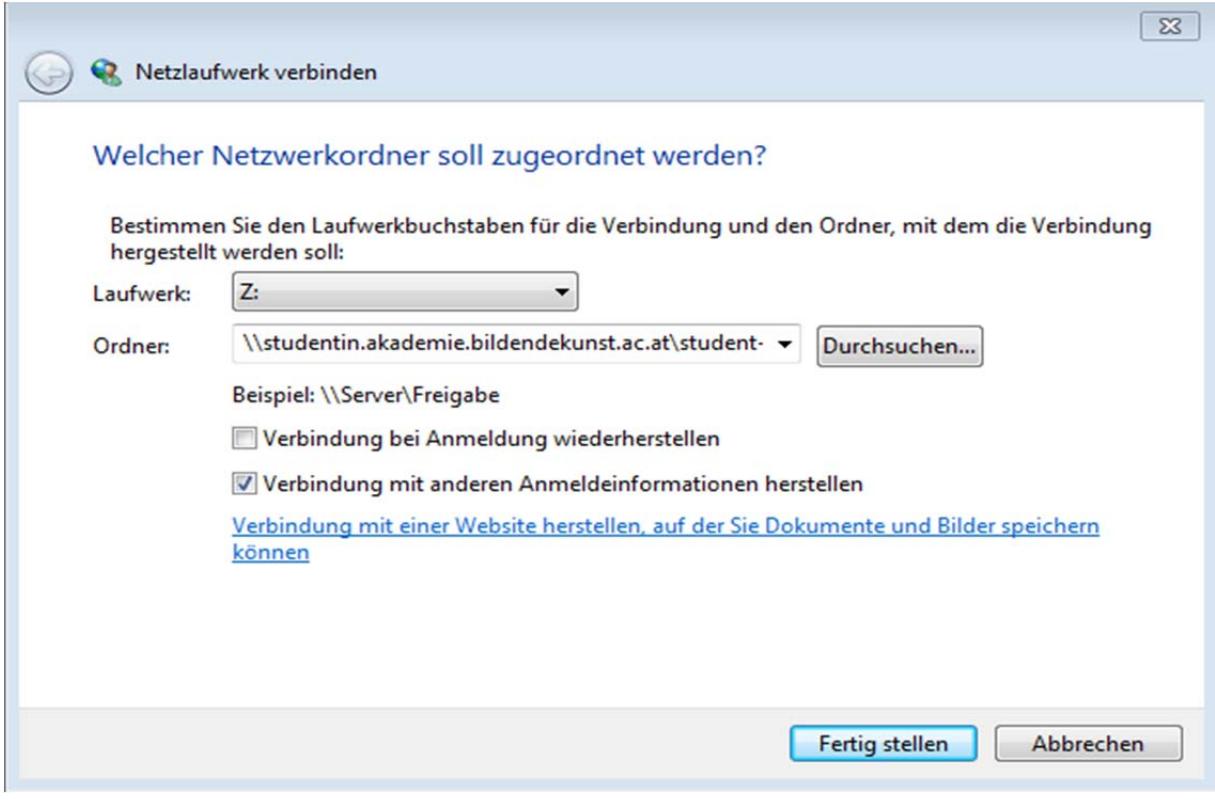